Narration Time |لبر آفسس منْز پُھ سیلن پیشین ئەتر کامپە پپٹھ سپوکن ٹِٹوریلس منْز تو ہہ خیر مقدم۔ 00.00 00.07 | يتحدسبقس اندر بمچھواً سي \_ | رووية كالم شأمل يترڈليٹ كرُن۔ 00.09 00.13 | شېپ شأمل كرُ ن تېرِ ڈليٹ كرُ ن شيٹس بېيرا كھاناود يون۔ 00.17 | أسحه جِمِيتَيْنِ آپريٽُنَگ سِسٹم ياً مُحرانبِيُلِس ورجن 10.04 يتولِبر آفس ورجن 3.3.4 استنعال كران به | يتحد سبقس تُلو دس بترجيحو زِسيرٍ يُدْشيش منْز كتحد بِٱنْھُمْ چھ رويتہ كالم درج كران ۔ 00.29 00.35 |دَلِواْ سَوْكَفُولُون پُنْمِر "Personal finance tracker.ods" فاپل به | كالم يټه روكومېكو بېيو ن پاگرو بن منز شأمل گرتھ \_ 00.42 سپريڈ ٹیٹس منز اگرا کھ روپاا کھ کالم شائمل کرُ نآ سہ تبلہ چھ گوڈہ سل،روپا کالم ژارُن یتنمیں تو ہہ روپا کالم وائن چھُ ۔ 00.47 مثلاً پنبِهِ "personal finance tracker" فایلهِ مِنْز کرِّ وگوڈنِکس رووں منز گنہِ جایہ کلک ۔ 01.00 | بەكرىتھ سىلبە پې<sub>تھ</sub>ەكلك يىتھ<sup>ىن</sup>ز "Cost" كىلھىت<sub>ە چى</sub>ھ بە 01.09 01.13 | وں گرِ دمینو بارس منْز "Insert" آپشنس پیٹھ کلِک ہے پیترِ گرو "Rows" ہس پیٹھ کلِک ۔ 01.19 | ٱسحه چھُ وُ حِيمانِ زِمنْتَخِيهِ رودس پِنِيھُ جِھےٚ اکھ<sup>و</sup>ُو ورواڻيہ آمُت ۔ 01.25 | تِتْصَحرِ يَأْتُصْحَرَا كَفْوُ وكالم شأمِل كريبِه خأطرٍ ه كَرِ ومينو بإرس منْز "Insert" آپشنس پپٹھ كلك بته يبتد گرو "Columns" *بس پیٹھ کلک ۔* 01.34 | تۆتۈ چھوۇ حچھان زمنځنېه كالمس برونځ*يو كنېه* چھُ اڭھ<sup>ۆ</sup>و دكالم داً خل سپۇ مُت ۔ 01.40 | يوسه تبديلي اسهِ كرُّ مِيْهِ چھِ سوڭرون انڈو۔ 01.44 | اگرتوه پر قرض پیٹھ کلک گرتھ کا لمکہ پانمبر کہ طرفہ رووژ ورمُت چھُو پوسہ انچ پہچان چھے ۔ تیابہ گر ورابٹ کلک بترا کھ کالم پاا کہ 02.04 | مُتبادل پائ<sup>ٹھ</sup>و*گرِ دسیلہ پپٹھ گرسر کلک گرتھ* بی<sup>من</sup>تخب ، تیہ پیئرگر ورابیٹ کلک تہ Insert آپش مُنتخب ،توبہہ یہ ی<sup>ٹ</sup>ھی اکھ | ڈایلاگ بکس نظر ۔ |ا کھدوىتە کالم شأمل کرىيەخاطر ہ گر و Entire Column تاپشن منتخب ۔| 02.18

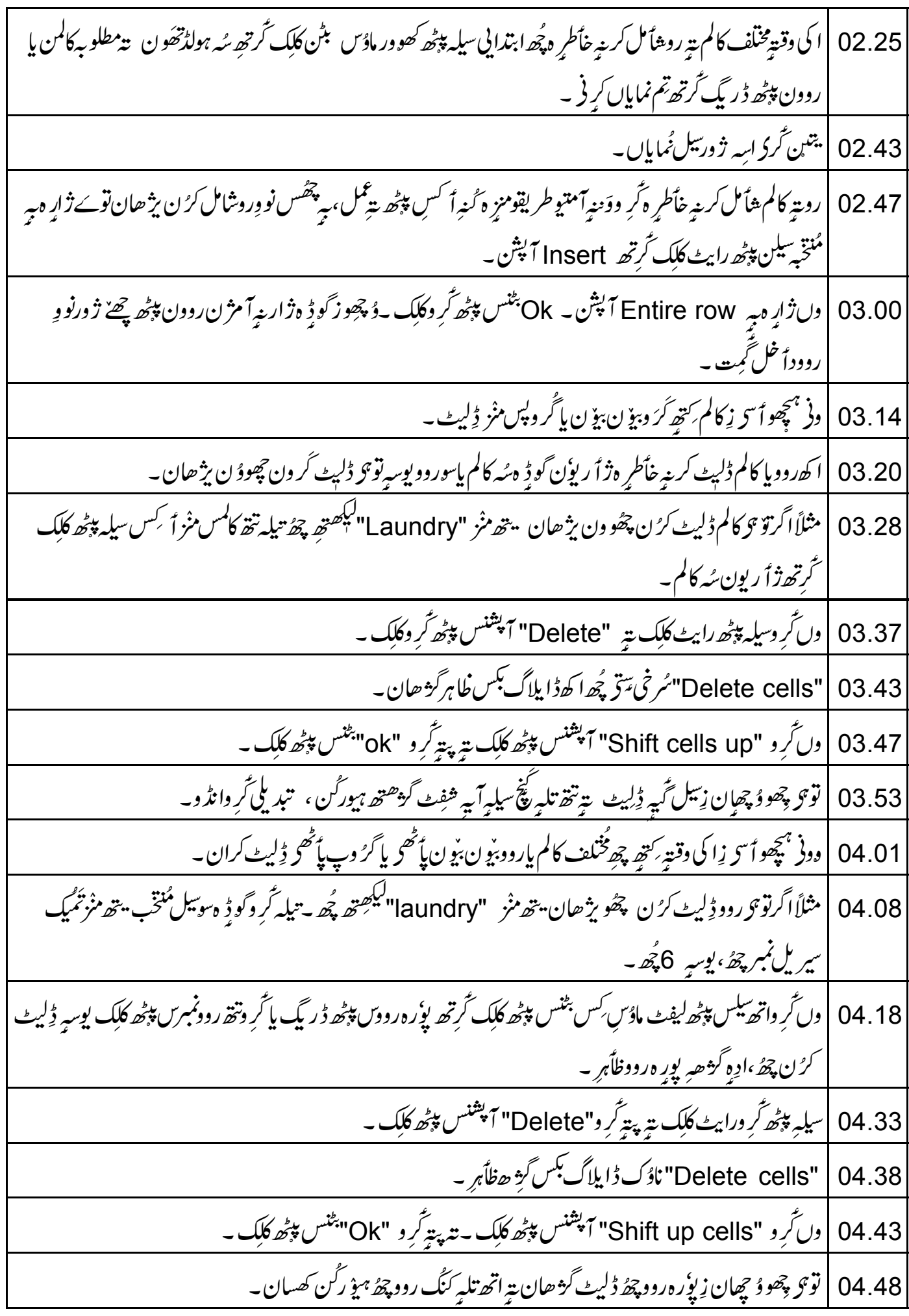

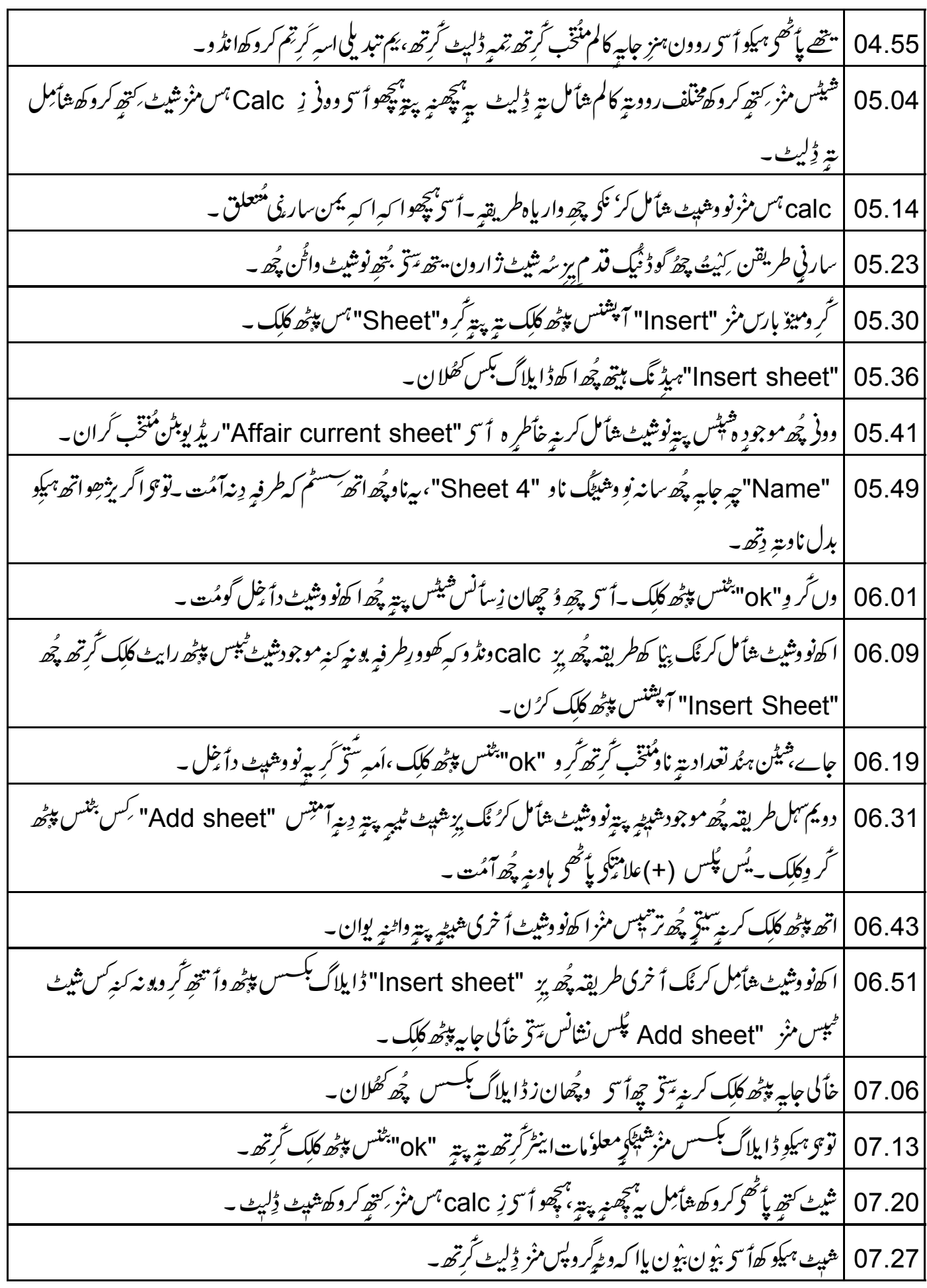

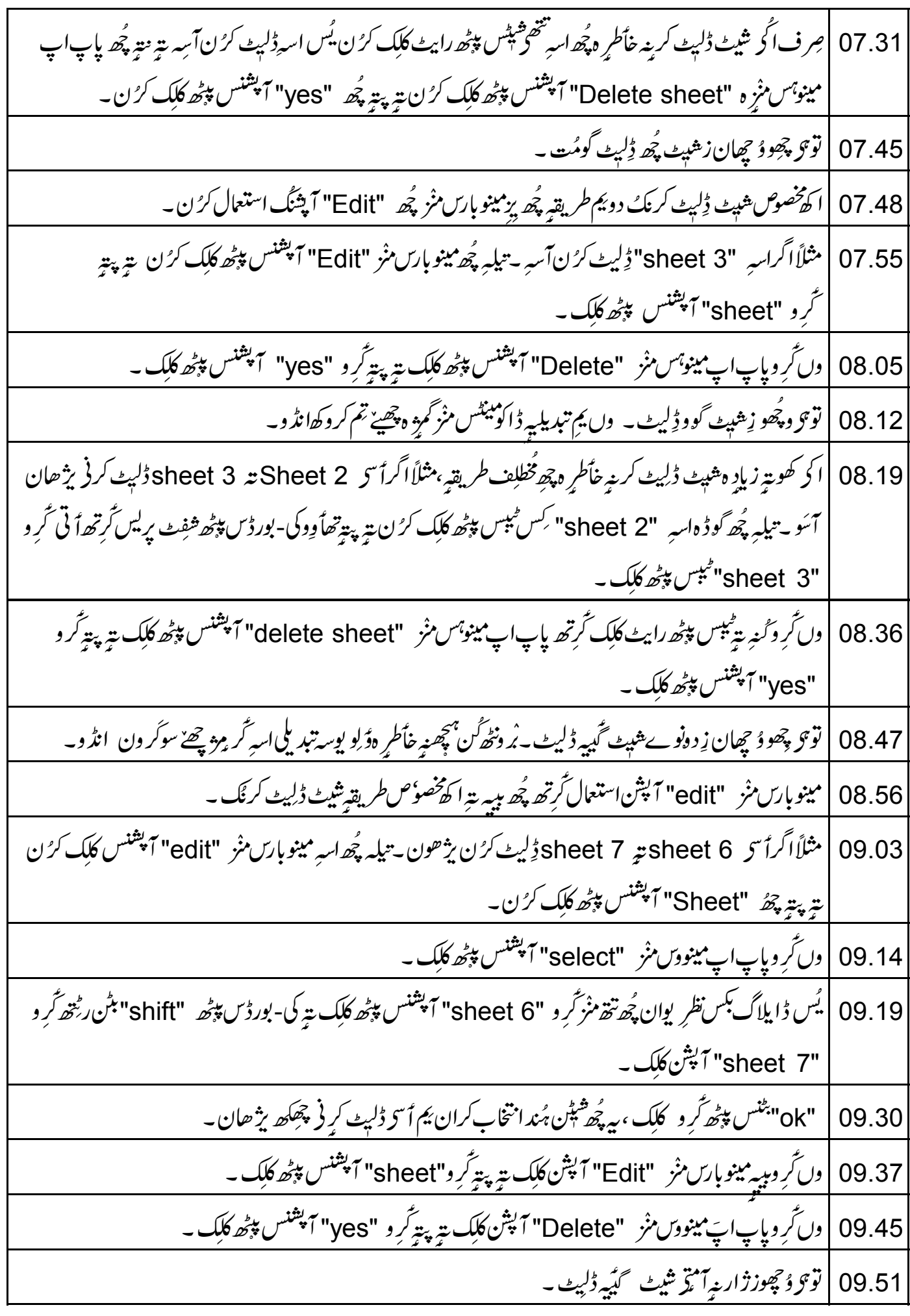

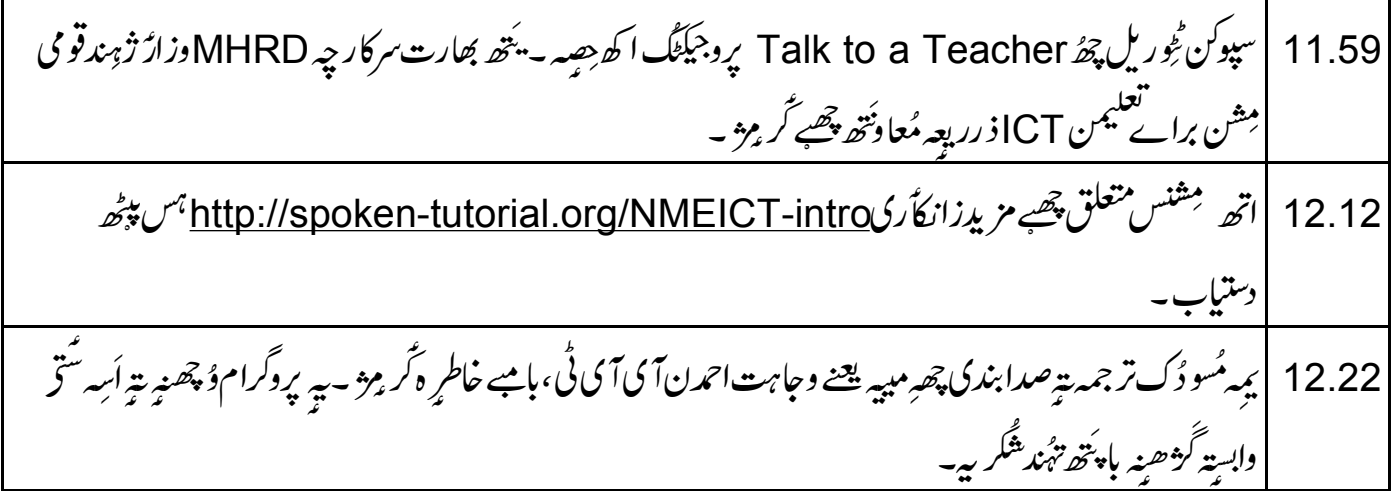